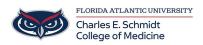

Knowledgebase > Office/Windows Support > Microsoft Word: Add Table of Contents to document

Microsoft Word: Add Table of Contents to document Marcelle Gornitsky - 2019-07-02 - Office/Windows Support

This article contains information on how to add a Table of Contents to your document:

## Step 1: Prepare your documents

- In order to insert an automatic Table of Contents, your document should be formatted using styles for all headings.
- For each heading that you want in the table of contents, select the heading text, go to Home > Styles, and then choose Heading 1, 2, or 3.

| Home |                    |  |
|------|--------------------|--|
|      | AaBbC<br>Heading 1 |  |

## Step 2: Create the table of contents

- Put your cursor where you want to add the table of contents:
- Go to References > Table of Contents, and choose Automatic Table 1 or Automatic Table 2.

|                                                                         | Reference | s |
|-------------------------------------------------------------------------|-----------|---|
| Table of<br>Contents *                                                  |           |   |
| Built-In<br>Automatic Table 1                                           | -         |   |
| Contents Heading 1 Heading 2 Heading 3                                  | 1         |   |
| Automatic Table 2                                                       |           |   |
| Table of Contents         Heading 1         Heading 2         Heading 3 | 1         |   |

If you make changes to your document that affect the table of contents, update the table of contents by right-clicking the table of contents and choosing **Update Field**.

For more information, a video and tutorial, please visit the link below:

Microsoft Word: Insert a table of contents